# **Beispiel für die Erstellung von Templates und Beschriftungsvarianten**

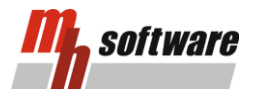

Innerhalb der mh-software haben Sie die Möglichkeit Ihre eigenen Beschriftungen zu kreieren. Dadurch können Sie individuelle Varianten verwenden, die auf Ihre firmeneigenen Standards angepasst werden können.

\_\_\_\_\_\_\_\_\_\_\_\_\_\_\_\_\_\_\_\_\_\_\_\_\_\_\_\_\_\_\_\_\_\_\_\_\_\_\_\_\_\_\_\_\_\_\_\_\_\_\_\_\_\_\_\_\_\_\_\_\_\_\_\_\_\_\_\_\_\_\_\_\_\_\_\_\_\_\_\_\_\_\_\_\_\_\_\_\_\_\_\_\_\_\_\_\_\_\_\_\_\_\_\_\_\_\_\_\_

Um eine Beschriftungsvariante zu erstellen, die beispielsweise für eine Leistungsphase benötigt wird, müssen Sie zunächst Templates für die verschiedenen Objektgruppen definieren. Aus diesem Grund setzt sich die Erstellung einer eigenen Beschriftung aus zwei Arbeitsschritten zusammen: der **Template-Definition** und dem Festlegen der **Beschriftungsvariante**. Nachfolgend wird anhand eines Beispiels erläutert, wie Sie eigene Beschriftung definieren können.

**Hinweis:** Damit Sie Ihre Standard-Beschriftungsvarianten nicht in jedem neu angelegten Projekt anlegen müssen, ist es ratsam die Definition innerhalb eines Vorgabe-Projektes vorzunehmen. Dadurch ist gewährleistet, dass Ihre Beschriftungen in jedem neuen Projekt vorhanden sind. Ein weiterer Vorteil ist, dass Änderungen an zentraler Stelle durchgeführt werden können.

Um die Maske **Beschriftung für Modellbereich/Papierplan** zu öffnen, wechseln Sie in den Reiter Beschriftung und klicken Sie dann auf **Umfang...** , oder klicken Sie auf die Schaltfläche in der Symbolleiste oder im Reiter Pläne.

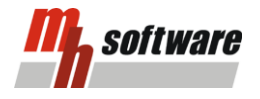

#### **Template-Definition**

Im ersten Arbeitsschritt werden die Templates im Reiter **Template-Definition** erstellt.

1. In der Spalte **Gruppe** wählen Sie zunächst ein Objekt aus, dessen Template Sie erstellen möchten. Wählen Sie aus der Liste den Punkt **Heizkörper** aus.

\_\_\_\_\_\_\_\_\_\_\_\_\_\_\_\_\_\_\_\_\_\_\_\_\_\_\_\_\_\_\_\_\_\_\_\_\_\_\_\_\_\_\_\_\_\_\_\_\_\_\_\_\_\_\_\_\_\_\_\_\_\_\_\_\_\_\_\_\_\_\_\_\_\_\_\_\_\_\_\_\_\_\_\_\_\_\_\_\_\_\_\_\_\_\_\_\_\_\_\_\_\_\_\_\_\_\_\_\_

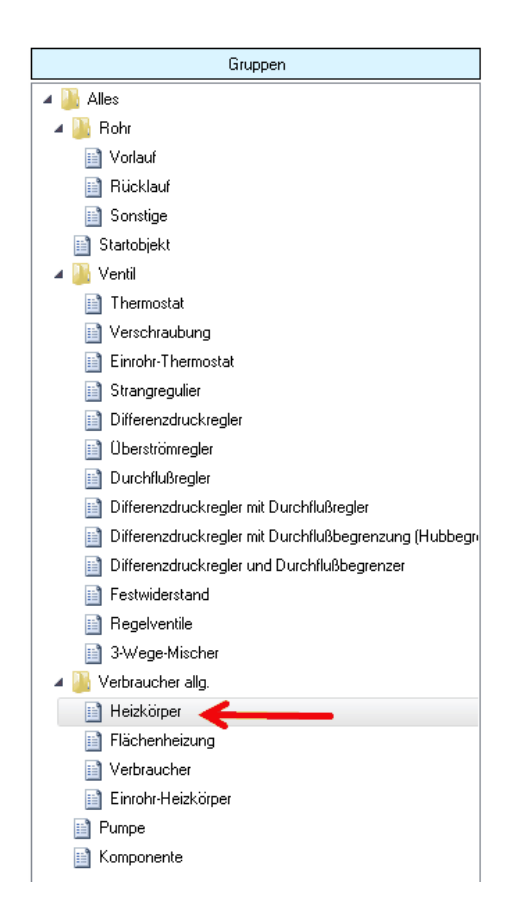

*2.* In der Spalte **Template-Auswahl** stehen Ihnen 10 undefinierte Templates zur Verfügung. Klicken Sie auf **Template 1** um das erste Template zu bearbeiten.

# **Beispiel für die Erstellung von Templates und Beschriftungsvarianten**

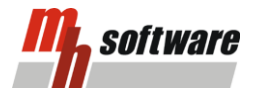

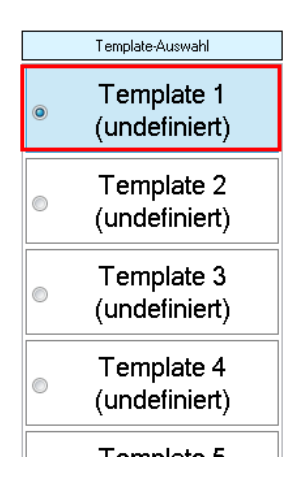

\_\_\_\_\_\_\_\_\_\_\_\_\_\_\_\_\_\_\_\_\_\_\_\_\_\_\_\_\_\_\_\_\_\_\_\_\_\_\_\_\_\_\_\_\_\_\_\_\_\_\_\_\_\_\_\_\_\_\_\_\_\_\_\_\_\_\_\_\_\_\_\_\_\_\_\_\_\_\_\_\_\_\_\_\_\_\_\_\_\_\_\_\_\_\_\_\_\_\_\_\_\_\_\_\_\_\_\_\_

3. Betrachten Sie nun den Bereich **Template-Editor**. Hier stellen Sie ein, wie Ihre Beschriftung tabellarisch aufgebaut werden soll. Im Bild unten wurde "2-Spalten" gewählt. Des Weiteren wählen Sie die Schriftart sowie die Schriftgröße. Auch die Schriftformatierung, Schriftfarbe, Textbündigkeit und Hintergrundfarbe wird ausgewählt. Im unteren Bereich wählen Sie, ob eine Bezugslinie dargestellt werden soll, wie der Rahmen auszusehen hat und ob die Beschriftung um einem Winkel rotiert werden soll. In der Mitte des Editors befindet sich das/die Textfeld/er. Hier tragen Sie den Inhalt Ihrer Beschriftung ein. Tragen Sie hier einen Freitext ein und/oder fügen Sie hier **Beschriftungs-Variablen** ein.

Wählen Sie vorab eine 2-Spalten-Aufteilung mit durchgezogener Mittellinie. In der linken Spalte soll der Text rechtsbündig, im rechten Textfeld linksbündig sein

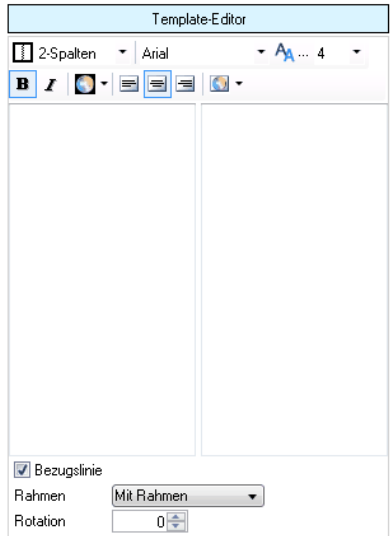

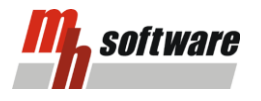

# **Beispiel für die Erstellung von Templates und Beschriftungsvarianten**

4. Die zur Verfügung stehenden Beschriftungs-Variablen finden Sie in der Spalte **Beschriftungswerte**. Unter den Beschriftungswerten finden Sie sämtliche Daten, die Sie auch in den Objektdaten des jeweiligen Objektes finden können. Durch einen Doppelklick auf einen Wert wird dieser in das Textfeld im **Template-Editor** hinzugefügt.

\_\_\_\_\_\_\_\_\_\_\_\_\_\_\_\_\_\_\_\_\_\_\_\_\_\_\_\_\_\_\_\_\_\_\_\_\_\_\_\_\_\_\_\_\_\_\_\_\_\_\_\_\_\_\_\_\_\_\_\_\_\_\_\_\_\_\_\_\_\_\_\_\_\_\_\_\_\_\_\_\_\_\_\_\_\_\_\_\_\_\_\_\_\_\_\_\_\_\_\_\_\_\_\_\_\_\_\_\_

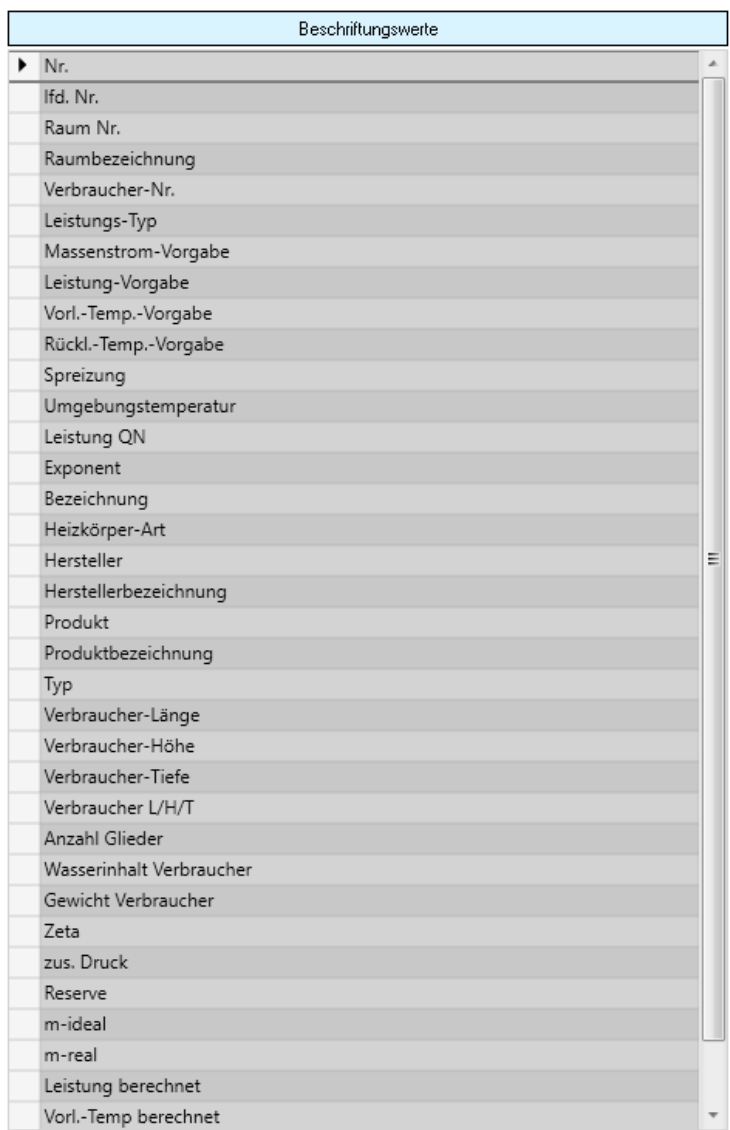

5. Fügen Sie, wie im Punkt zuvor beschrieben, die Werte **Herstellerbezeichnung**, **Produktbezeichnung**, **Verbraucher L/H/T** und **Leistung berechnet** in die Textfelder ein. Die eingefügten Variablen bestehen immer aus zwei Teilen: dem **Beschreibungs-Teil** und dem eigentlichen **Variablen-Teil**. Ersteres ist der Text, der direkt vor dem Wert

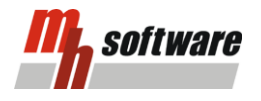

aufgeführt werden soll. Letzteres ist der Wert, den Sie auch in den Objektdaten finden. Beide Teile, die farblich miteinander verbunden sind, sollten beibehalten werden. Falls keine Beschreibung gewünscht ist, sollte lediglich der Text des Beschreibungs-Teils gelöscht werden. Bearbeiten Sie die Textfelder durch zusätzliche Texteingaben so, dass das Ergebnis wie folgt aussieht:

\_\_\_\_\_\_\_\_\_\_\_\_\_\_\_\_\_\_\_\_\_\_\_\_\_\_\_\_\_\_\_\_\_\_\_\_\_\_\_\_\_\_\_\_\_\_\_\_\_\_\_\_\_\_\_\_\_\_\_\_\_\_\_\_\_\_\_\_\_\_\_\_\_\_\_\_\_\_\_\_\_\_\_\_\_\_\_\_\_\_\_\_\_\_\_\_\_\_\_\_\_\_\_\_\_\_\_\_\_

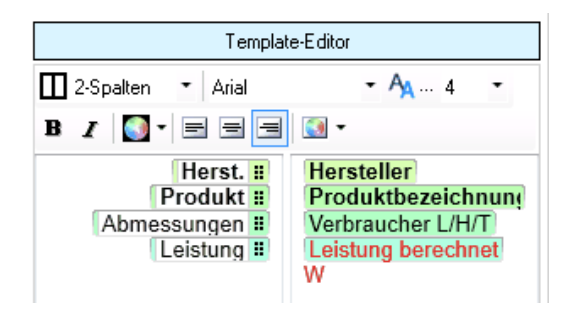

6. Im unteren Bereich des **Template-Editors** sollte eine Bezugslinie aktiv sein, jedoch soll kein Rahmen und keine Rotation ausgewählt werden.

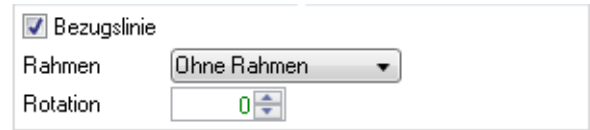

7. Im Bereich **Template-Vorschau** können Sie prüfen, wie Ihre Beschriftung im Plan aussehen wird. Für die später in der eigentlichen Beschriftung enthaltenen Werte, werden Platzhalter (hier "WWWW" und "1") ausgegeben. Das Ergebnis sollte wie folgt aussehen.

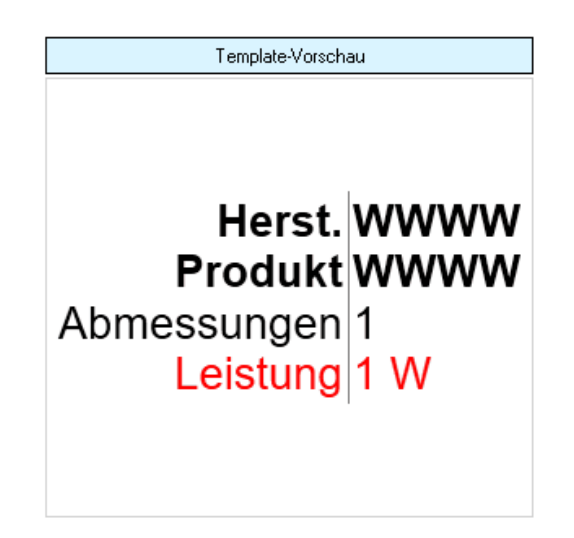

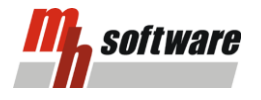

### **Beschriftungsvarianten**

In der Praxis werden für jede Planungsphase oft spezielle Beschriftungen benötigt (z.B. Vorplanung, Ausführung, ...). Sie können bis zu zehn Beschriftungsvarianten anlegen. Hierzu werden für eine Beschriftungsvariante den verschiedenen Objekt-Gruppen zuvor erstellte Templates zugeordnet. Die Vorgehensweise wird anhand eines Beispiels erläutert.

\_\_\_\_\_\_\_\_\_\_\_\_\_\_\_\_\_\_\_\_\_\_\_\_\_\_\_\_\_\_\_\_\_\_\_\_\_\_\_\_\_\_\_\_\_\_\_\_\_\_\_\_\_\_\_\_\_\_\_\_\_\_\_\_\_\_\_\_\_\_\_\_\_\_\_\_\_\_\_\_\_\_\_\_\_\_\_\_\_\_\_\_\_\_\_\_\_\_\_\_\_\_\_\_\_\_\_\_\_

1. Im Reiter **Beschriftungsvarianten** finden Sie die Spalte **Varianten**. Sie können 10 Varianten anlegen. Selektieren Sie die **Variante 1**, aktivieren Sie die Schaltfläche **Editieren** und geben Sie der Variante den Namen "Ausführung".

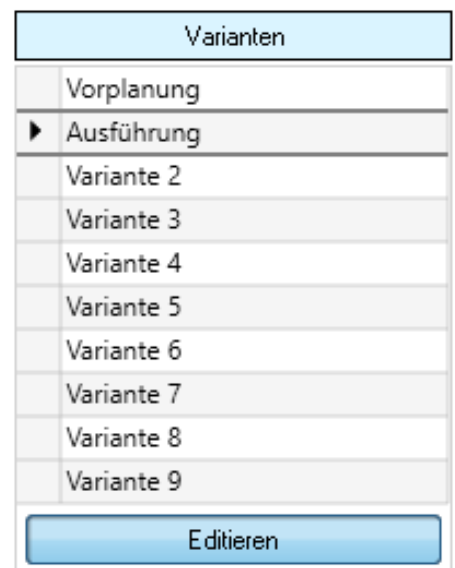

2. In der Spalte **Gruppen** selektieren Sie sich die Gruppe **Heizkörper**, da für die Ausführungs-Variante die Heizkörper beschriftet werden sollen. Für eine Variante können beliebig viele Gruppen zugewiesen werden.

### **Beispiel für die Erstellung von**

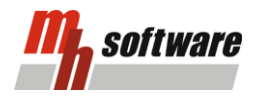

### **Templates und Beschriftungsvarianten**

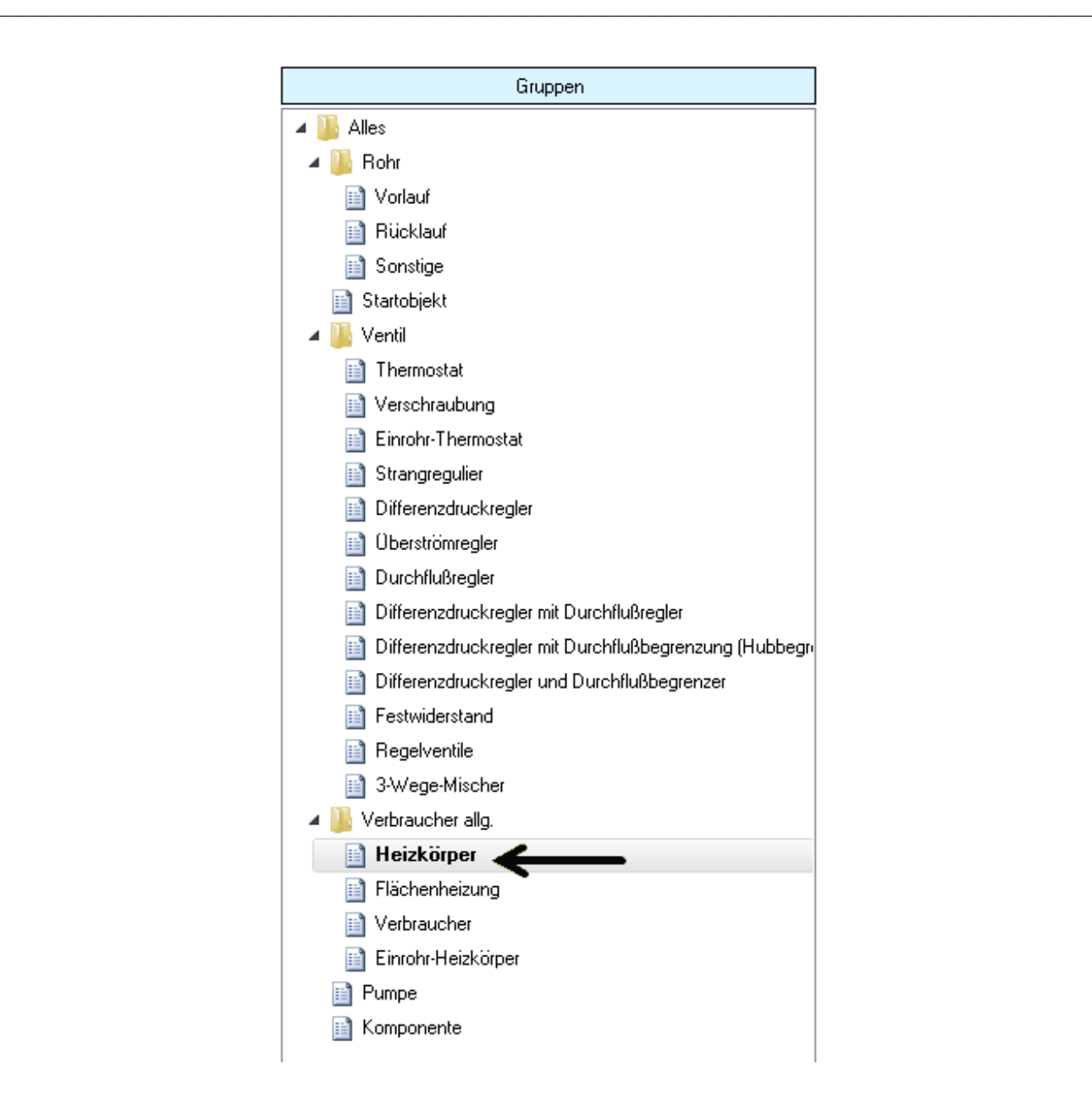

Gruppen, denen ein Template zugewiesen wurde, werden **fett** dargestellt. Dadurch erkennen Sie auf einen Blick, welche Gruppen bereits bearbeitet wurden.

3. In der Spalte **Template-Auswahl** werden die zuvor aufgelisteten Templates aufgeführt. Wenn Sie den ersten Teil durchgearbeitet haben, sollte hier lediglich das Template 1 definiert sein. Setzen Sie den Punkt bei **Template 1**.

### **Beispiel für die Erstellung von Templates und Beschriftungsvarianten** \_\_\_\_\_\_\_\_\_\_\_\_\_\_\_\_\_\_\_\_\_\_\_\_\_\_\_\_\_\_\_\_\_\_\_\_\_\_\_\_\_\_\_\_\_\_\_\_\_\_\_\_\_\_\_\_\_\_\_\_\_\_\_\_\_\_\_\_\_\_\_\_\_\_\_\_\_\_\_\_\_\_\_\_\_\_\_\_\_\_\_\_\_\_\_\_\_\_\_\_\_\_\_\_\_\_\_\_\_

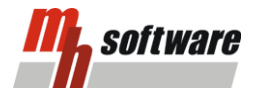

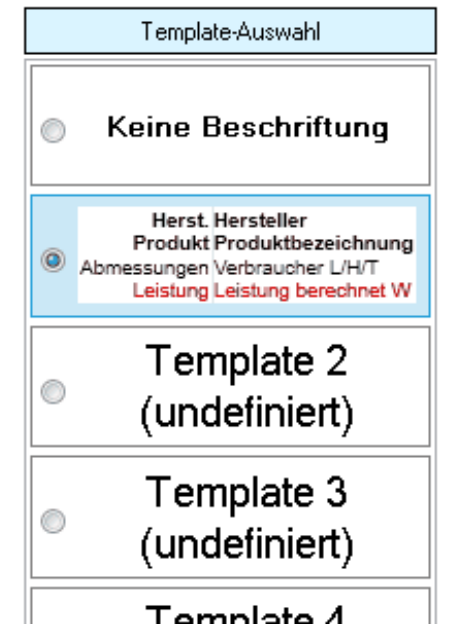

4. In der **Template-Vorschau** wird dargestellt, wie das selektierte Template in Ihrem Plan aussehen wird. Die Erstellung der Beschriftungsvariante "Ausführung" ist damit abgeschlossen. Schließen Sie das Fenster mit einen Klick auf **Ok**.

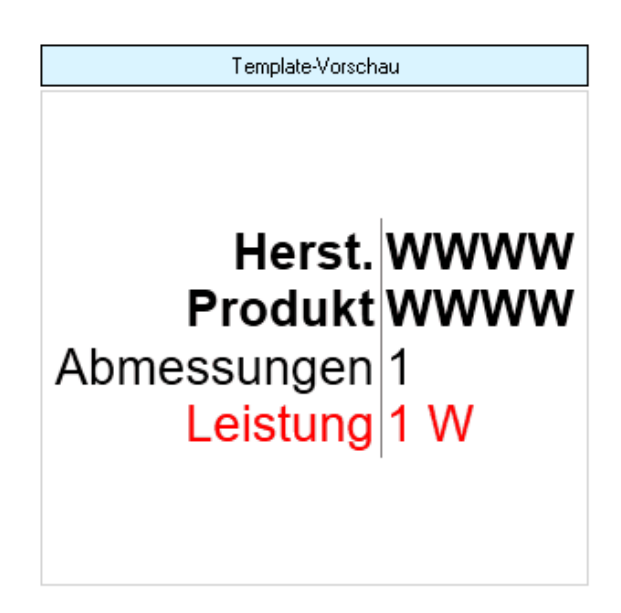